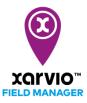

## **Creating a nutrition task**

Planning and executing a fertilizer application for your crops at the right time is important. xarvio FIELD MANAGER provides recommendation on optimal timing and dosage. Variable application strategy helps to add different application dose to every available zone on the field.

 Firstly, follow any of a <u>task creation options</u> or click the **purple bar (application timing** window) next to the field, for which you received **nutrition timing recommendations** (fields with purple dots).

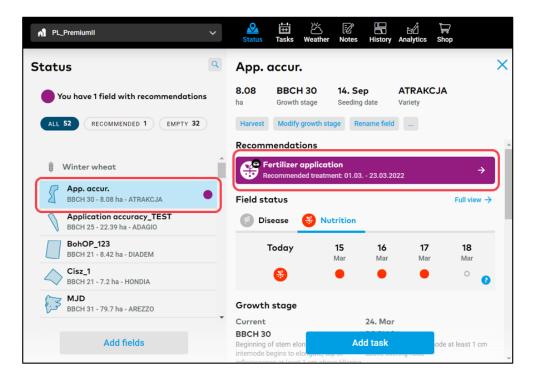

You can choose to snooze (deactivate) the nutrition timing notification for selected fields for a desired time period. Please note: you can reactivate it any time you want.

|   | Fertilize                                                           | r applicati               | on                     |
|---|---------------------------------------------------------------------|---------------------------|------------------------|
| 6 | Please verify the field conditi                                     | ions before planning      | an application         |
| • | Add a task<br>Plan a fertilizer application                         |                           | →                      |
| 4 | Don't remind me<br>Select where and for how long<br>recommendations | you want to pause         | $\rightarrow$          |
|   |                                                                     | Ķ                         | ×                      |
|   | Select where and for how lon                                        | g you want to pause recom | mendations             |
|   | Pause for                                                           | 30 days 🗸                 | 30 days 🔨              |
|   |                                                                     |                           | 7 days                 |
|   |                                                                     | ly this field             | 30 days                |
|   | 4                                                                   | All fields                | 90 days<br>Custom date |
|   |                                                                     | Cancel                    |                        |

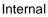

- 1. Click to proceed with **nutrition task creation** (you will be redirected to date selection window).
- 2. Select to **snooze** your nutrition timing recommendation.
- 3. Specify the **deactivation period**
- 4. Apply it to **selected field** or all **fields** of your farm.
- After clicking **Add task** a new screen with different type of tasks will appear.

|                         | What do you want to do?                                                  | ×             |
|-------------------------|--------------------------------------------------------------------------|---------------|
| ,o                      | Seeding<br>Get a seeding map                                             | →             |
| $\overline{\mathbf{A}}$ | Crop protection<br>Apply fungicide, insecticide, PGR                     | $\rightarrow$ |
| ÷                       | Nutrition<br>Apply nitrogen, phosphorus and potassium to your crop       | <i>→</i>      |
| 60                      | Observation<br>Add your disease, pest and growth stage observations      | $\rightarrow$ |
| Ó                       | Scouting<br>Use xarvio SCOUTING, add field walking photos to your fields | $\rightarrow$ |
| ۵                       | Irrigation<br>Plan or record your irrigation activities                  | $\rightarrow$ |

• On the next screen, select **ideal date** and time to carry out the application task.

While selecting the date, make use of our recommendations and hourly spray weather forecast for the next 10 days. The colours show you the conditions for an application. Red stands for an unfavourable condition, orange for moderate condition and green for good condition to carry out an application on your field.

|                                                     |                                |                                        | Add nutrition ta                    | sk                                    |                                       |                                      | ×  |
|-----------------------------------------------------|--------------------------------|----------------------------------------|-------------------------------------|---------------------------------------|---------------------------------------|--------------------------------------|----|
|                                                     |                                | Date P                                 | roducts Dosage                      | & Map Review                          |                                       |                                      |    |
| <b>Fields</b><br>2 fields - 24.85 ha - Winter wheat | Application date  2 12.11.2021 | Today                                  | Saturday 13. November               | Sunday 14. November                   | Monday 15. November                   | Tuesday 16. November                 | >  |
| 00029-0 GPG WRO<br>BBCH 21 - 21.73 ha               | 12.11.2021                     | <b>3.5 °C / 10.2 °C</b><br>08:00 18:00 | <b>2.6 ℃ / 9.9 ℃</b><br>08:00 18:00 | <b>3.3 °C / 8.9 °C</b><br>08:00 18:00 | <b>4.5 °C / 8.1 °C</b><br>08:00 18:00 | 3.9 ℃ / 9.7 ℃<br>08:00 18:00         | 2- |
| Fab_OC67D<br>BBCH 21 - 3.12 ha                      | 12.11.2021                     | <b>0.8 ℃ / 8.6 ℃</b><br>08:00 18:00    | <b>2.5 ℃ / 9.3 ℃</b><br>08:00 18:00 | <b>1.9 °C / 8.9 °C</b><br>08:00 18:00 | <b>4.2 °C / 8.9 °C</b><br>08:00 18:00 | <b>2.5 ℃ / 11.2 ℃</b><br>08:00 18:00 | Ξ  |
| Select more fields                                  | 1                              |                                        |                                     |                                       |                                       | Conti                                |    |

- 1. Click to **add more fields** to nutrition task creation.
- 2. If required, **delete** the field from the treatment.
- 3. Choose an appropriate **date** to execute the task at the same day on all fields (top box) or at different days (date box next to each field).

- 4. Click **Continue** to proceed and select your product.
- **Choose the desired product** from the product catalogue or simply customize it to your needs by:

| Add nutrition task                   |                  |               |                    |                  |    |         |  |  |  |
|--------------------------------------|------------------|---------------|--------------------|------------------|----|---------|--|--|--|
| < Back                               | O<br>Date        | Products      | Dosage & Map       | Review           |    |         |  |  |  |
| Select a product or mix a custom one | -0               |               |                    |                  |    |         |  |  |  |
| Fertilizers                          | Formulation type | Nitrogen<br>N | Phosphorus<br>P₂O₅ | Potassium<br>K:O |    |         |  |  |  |
| All products                         |                  |               |                    |                  |    |         |  |  |  |
| Custom product<br>Rename             | Solid Liquid     | 3 %           | %                  | %                |    |         |  |  |  |
| AHL 28                               | Liquid           | 28 %          | 0 %                | 0 %              |    |         |  |  |  |
| 🔿 🔓 AHL 30                           | Liquid           | 30 %          | 0 %                | 0 %              |    |         |  |  |  |
| 🔿 🔓 Diammonphosphat (DAP)            | Solid            | 18 %          | 46 %               | 0 %              |    |         |  |  |  |
| 🔿 🖺 CAN                              | Solid            | 27 %          | 0 %                | 0 %              |    | 4       |  |  |  |
|                                      |                  |               |                    |                  | Co | ontinue |  |  |  |

- 1. Simply type and **search for any product** from the catalogue.
- 2. Name your custom mix product to identify it next time you want to use it.
- 3. **Customize it** by entering the percentage amount of Nitrogen, Phosphorous and Potassium needed for the application.
- 4. Click **Continue** to proceed and set up the product dosage.

(i)

xarvio FIELD MANAGER gives a recommendation for the fertilization measure, which can be adjusted if necessary. It also enables you to select the application type (Flat/VRA) for the field. Flat application type means that the same rate will be applied to the whole field, whereas VRA will apply zone-based dosage across the field.

• Set up a **dosage** of a nutrient present in the product or product itself.

|                                             |                  |                                                            | A              | dd nutriti      | on task                 |        |               | ×             |
|---------------------------------------------|------------------|------------------------------------------------------------|----------------|-----------------|-------------------------|--------|---------------|---------------|
| < Back                                      |                  | Date                                                       | Proc           | )<br>lucts [    | Dosage & Map            | Rev    | )<br>view     |               |
| Select application set                      | tings and maps   |                                                            |                |                 |                         |        |               |               |
| Application type 🕃                          | Additional water | Dosage distri<br>Manual Auto                               |                | Application str |                         |        |               |               |
| Fields<br>2 fields - 24.85 ha - Winter when | Bosage           | Nitrogen (kg/ha) 🗸                                         | High<br>Zone 1 | Zone 2          | AHL 28 (l/ha)<br>Zone 3 | Zone 4 | Low<br>Zone 5 |               |
| 21.73 ha- Biomass<br>Edit map               | 60               | Nitrogen (kg/ha)                                           | 186.5          | 178.02          | 169.54                  | 161.06 | 152.59        |               |
| Sab_OC67D<br>3.12 ha- Powerzone<br>Edit map | 60               | Nitrogen (kg/ha)                                           | 183.38         | 175.05          | 166.71                  | 158.37 | 150.04        |               |
|                                             |                  | the product and dosage are<br>I application map might have |                |                 |                         |        |               | 6<br>Continue |

- 1. Click to **Edit map** to select **source map** actual biomass or powerzone map, create manually, custom zone map or add and control your **management zones**.
- 2. Toggle the switch to choose between **Flat** and **Variable Rate** (VRA) application.

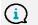

Note: Variable nutrition maps are generated based on a source map: biomass, power zone maps or customized, zone map.

- 3. Decide about **addition of water**.
- 4. Toggle the switch to set the **dosage manually** for each zone or set the **average dosage** for your field. You can choose either the product or any nutrient contained in the product. The system will **automatically** calculate the dosage in the zones.

## If selected product contains K or/and P (without N), you will get automatic dosage recommendation for P & K.

- 5. Select the **application strategy**.
- 6. Click **Continue** to proceed and view the task details.
- In the final screen, **review details** and save task.

|                              |                                  |                                      |                                     |                                                          | Add n                                   | utrition task     |        |                                                                           |                    | >                                                                                                    |
|------------------------------|----------------------------------|--------------------------------------|-------------------------------------|----------------------------------------------------------|-----------------------------------------|-------------------|--------|---------------------------------------------------------------------------|--------------------|----------------------------------------------------------------------------------------------------|
| Back                         |                                  |                                      |                                     | Date                                                     | Products                                | O<br>Dosage & Map | Review |                                                                           |                    |                                                                                                    |
|                              |                                  |                                      |                                     |                                                          |                                         |                   |        | Task summary<br>Assignee<br>Unassigned<br>Comments<br>Total nutrition mix | 3                  | Assign<br>4 Add<br>Total                                                                                                    |
|                              | Show zone details                | <b>n</b>                             |                                     | Show zone detail                                         | 1                                       |                   |        | AMOFOSKA 4<br>N 4% P 12% K 20                                             | 1950 kg/ha         | 48458.3<br>kg                                                                                                    |
|                              | O GPG W                          |                                      | 2 / Fab_0C                          |                                                          | s<br>Review map →                       |                   |        | Total nutrients                                                           |                    |                                                                                                    |
| 20.10.202                    | 1 - 21.73 ha                     | Review map →                         | 08.10.202                           | 1 - 3.12 ha                                              | Review map ->                           |                   |        |                                                                           | Average            | Total                                                                                                    |
| AMOFOSKA                     | . 42380.01kg                     | g (1950 kg/ha)                       | AMOFOSKA 4                          | 6078.29k                                                 | g (1950 kg/ha)                          |                   |        | 🧚 Nitrogen                                                                | 78 kg/ha           | 1938.33<br>kg                                                                                                    |
| N<br>1695.2 kg<br>(78 kg/ha) | P2Os<br>5085.6 kg<br>(234 kg/ha) | <b>K₂O</b><br>8476 kg<br>(390 kg/ha) | <b>N</b><br>243.13 kg<br>(78 kg/ha) | P <sub>2</sub> O <sub>5</sub><br>729.4 kg<br>(234 kg/ha) | <b>Κ₂Ο</b><br>1215.66 kg<br>(390 kg/ha) |                   |        | 7 Automatically mark as d                                                 | lone after selecte | , in the second second s |
|                              |                                  |                                      |                                     |                                                          |                                         |                   |        | 8 Sav                                                                     | e tasks            |                                                                                                    |

- 1. Click to **view nutrition distribution** across the field (for each zone).
- 2. **Review** your map.
- 3. **Assign** task to a specific xarvio FIELD MANAGER user or enter a name for documentation purposes.
- 4. Add your own **comments** regarding the task.
- 5. **Total amount of product** used to carry out the task(s).
- 6. Total amount of nutrition(s) used to carry out task(s).
- 7. Tick in if you want that a task will be automatically **marked as a done** after application date.
- 8. Click **Save task** to complete the task creation.
- Your task will be saved in **Task** section. There you will be able to download your application map or tank recipe

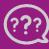